# **Fixed-Point Types in Xilinx Vivado: Example of using the types ufixed and sfixed**

## **Required Files:**

To be included in all Vivado projects using the ufixed and sfixed data types:

- fixed float types c.vhd
- fixed  $pkg$  c.vhd

Specific to this example:

- Fixed test.vhd
- Fixed test tb.vhd

Please note that the files using the fixed-point representation types (in our case, Fixed test.vhd and Fixed test tb.vhd) must contain the following declarations:

library ieee proposed; use ieee\_proposed.fixed\_pkg.all;

## **Step 1:**

Create a new project (e.g., sfixed\_test) and add

- fixed float types c.vhd
- fixed pkg c.vhd, and
- Fixed test.vhd

to this project as design sources.

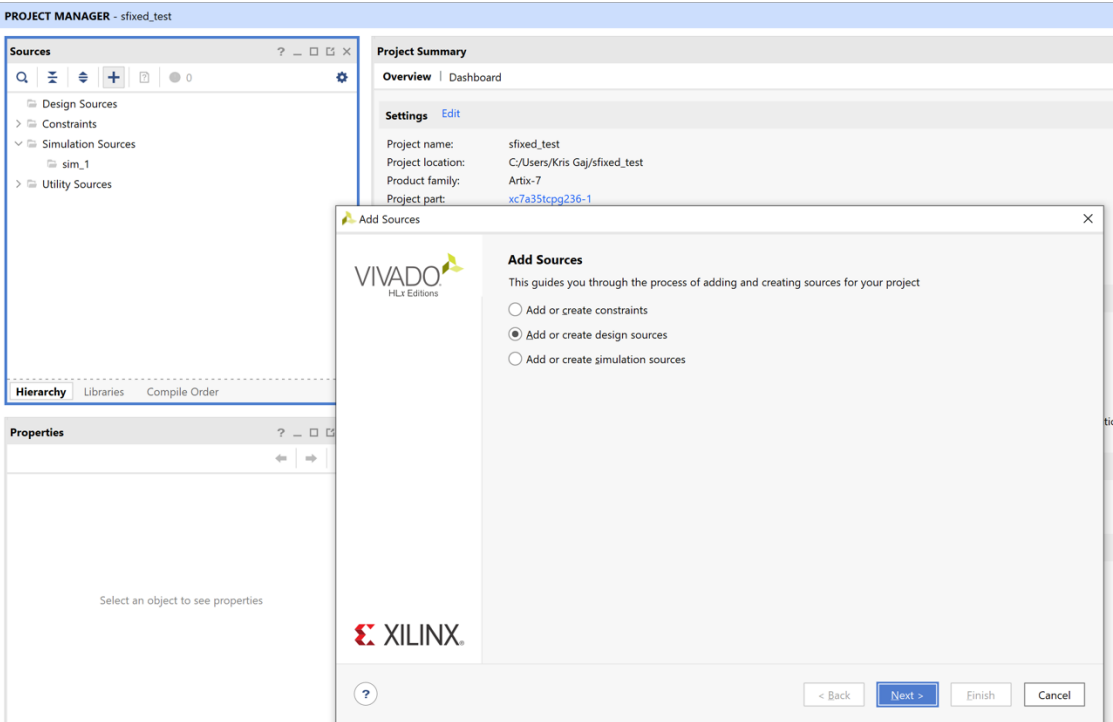

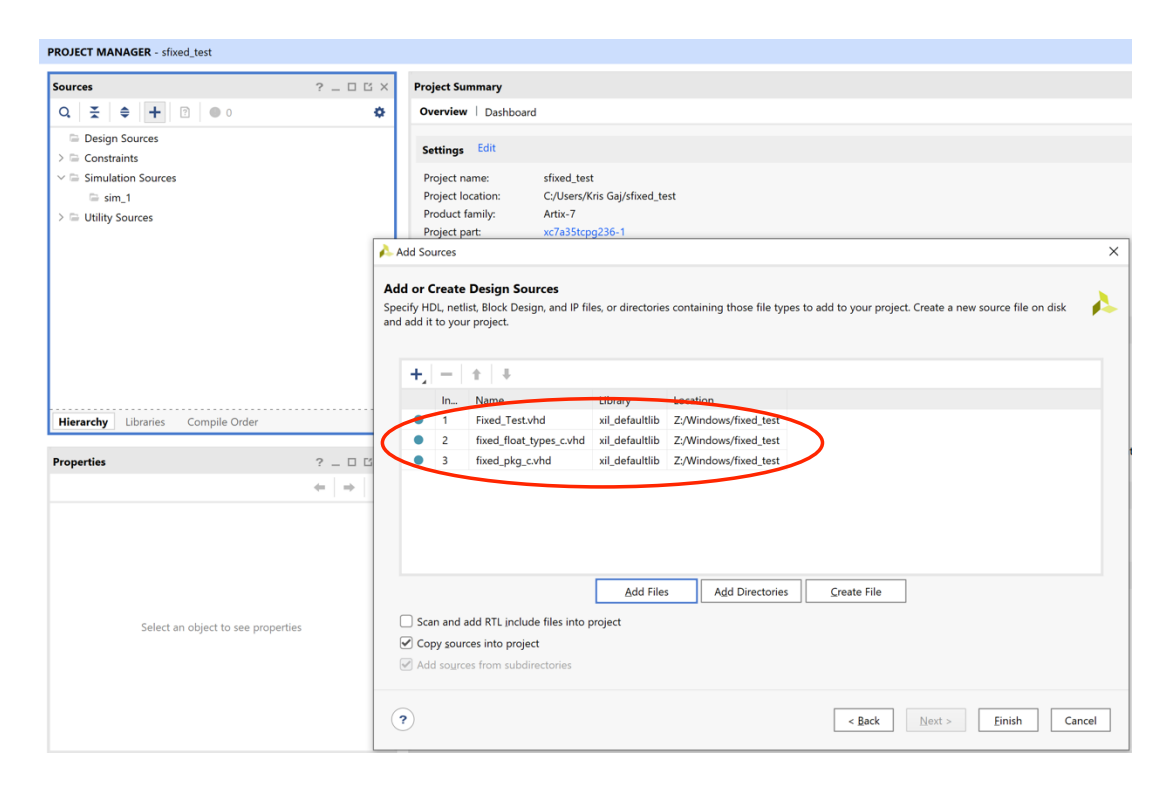

#### **Step 2:**

Add

• Fixed\_test\_tb.vhd

to the project as a simulation source.

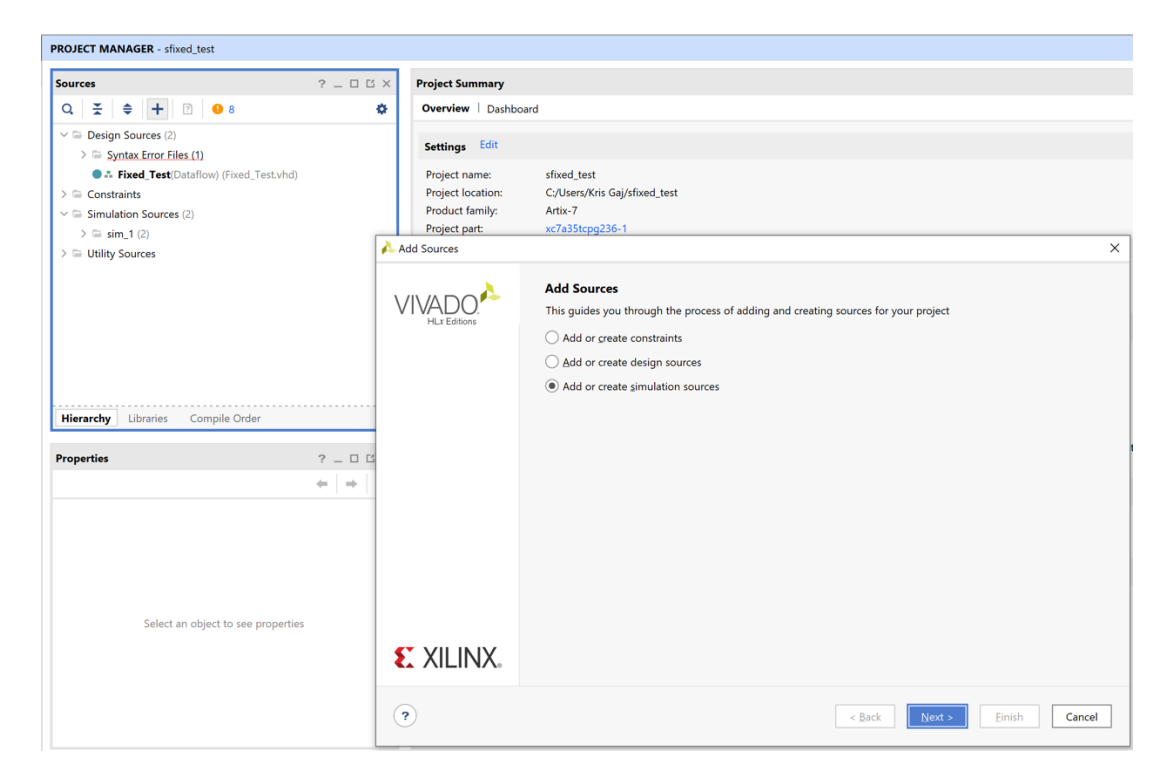

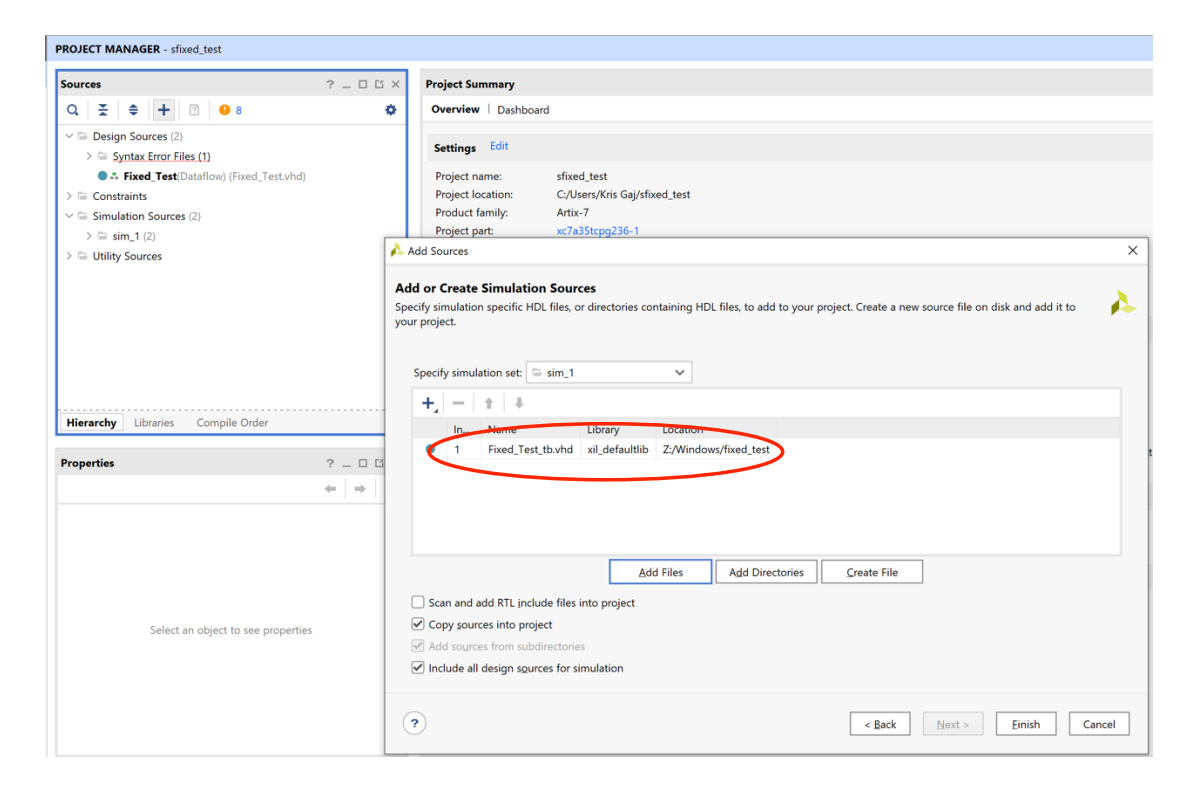

#### **Step 3:**

In the Sources window click on the tab **Libraries**

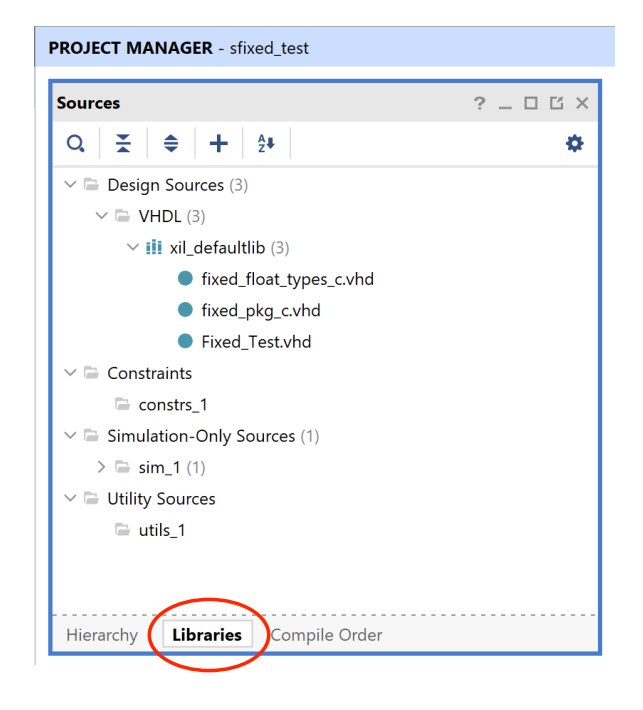

#### **Step 4:**

In the Source File Properties window, set the library name for the files

- fixed float types c.vhd
- fixed\_pkg\_c.vhd

to

#### **ieee\_proposed**.

Additionally, change the type of these files to **VHDL 2008**.

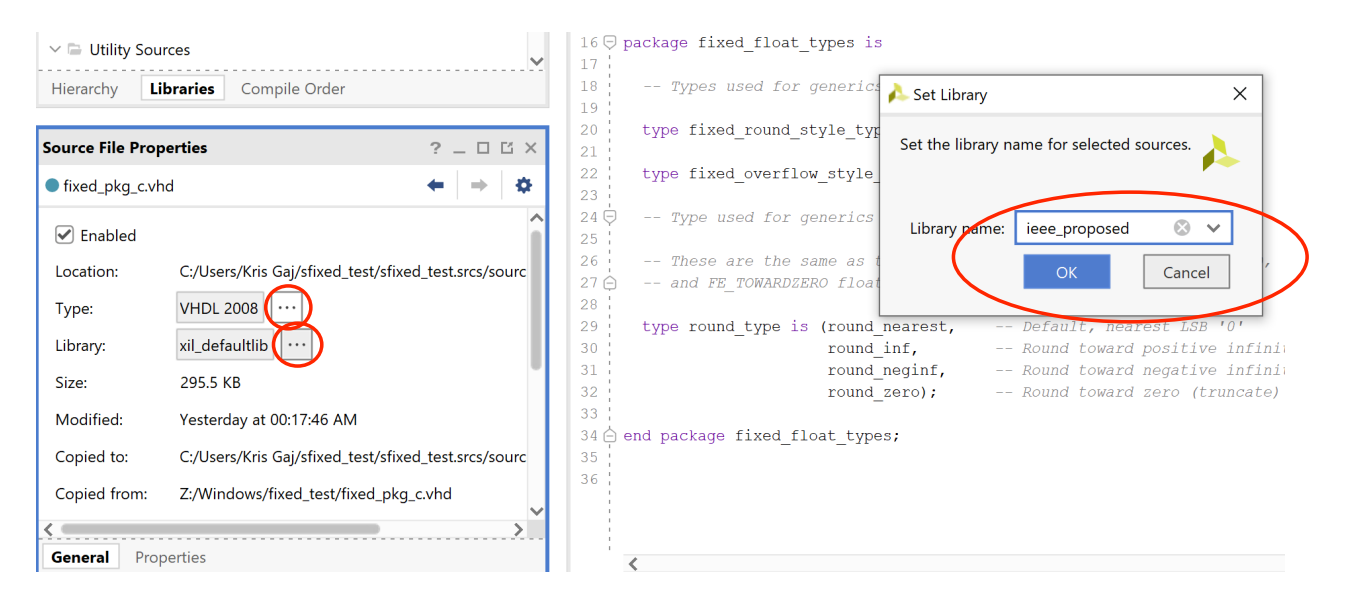

Change the type of Fixed\_test.vhd to **VHDL 2008**. Your Sources window should now look as follows:

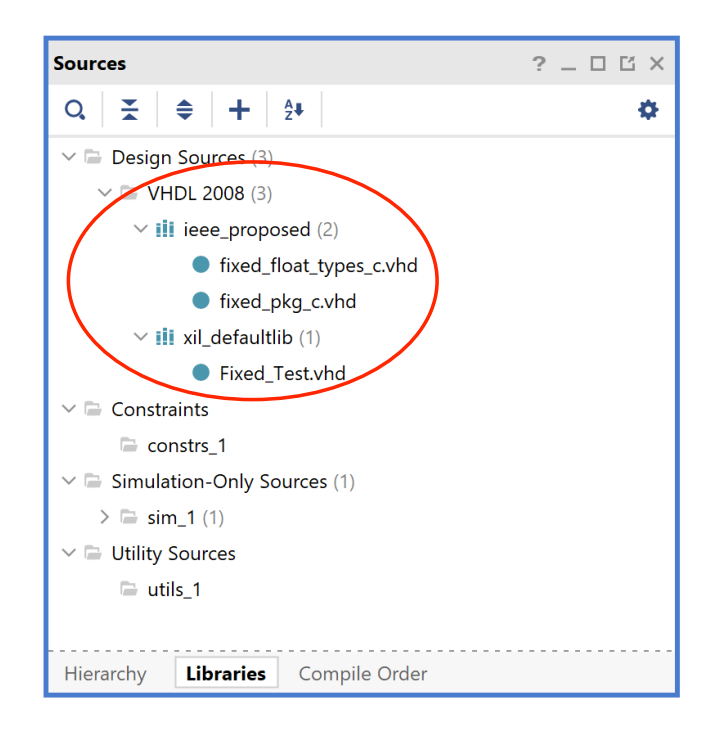

#### **Step 5:**

Change the type of Fixed\_test\_tb.vhd to **VHDL 2008**. Your Sources window should now look as follows:

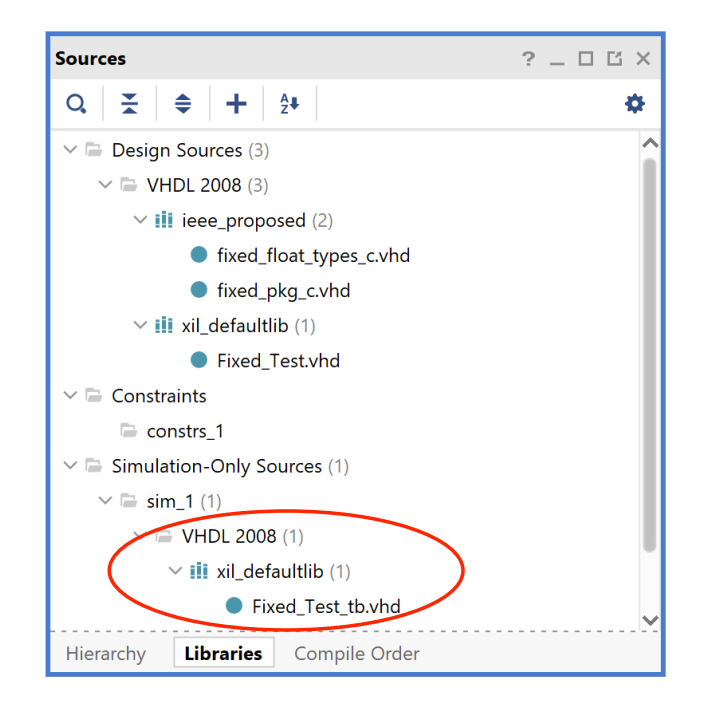

#### **Step 6:**

In the Sources window click on the tab **Hierarchy.**

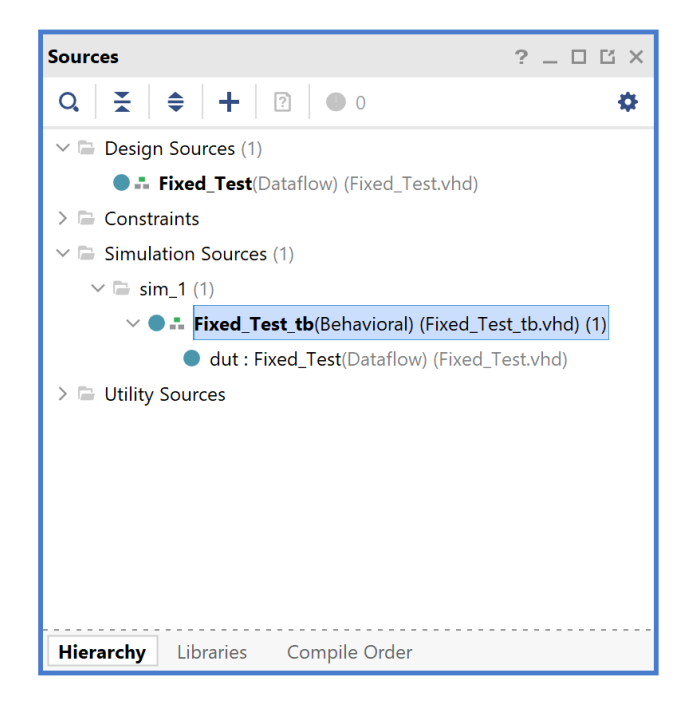

## **Step 7:**

Run Behavioral Simulation. Display the first 40 ns of the simulation waveforms. You should get waveforms similar to:

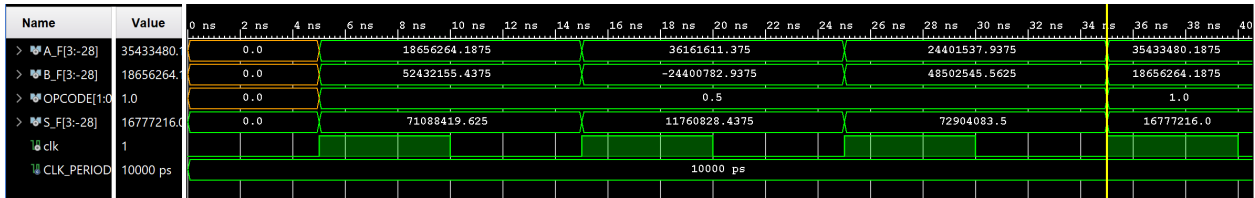

#### **Step 8:**

Highlight in turn, A\_F, B\_F, and S\_F, right-click, and change Real Settings of these signals to:  **Fixed point**

## **Signed**

 **Binary point**: **28** (number of binary digits after the dot).

using the following windows:

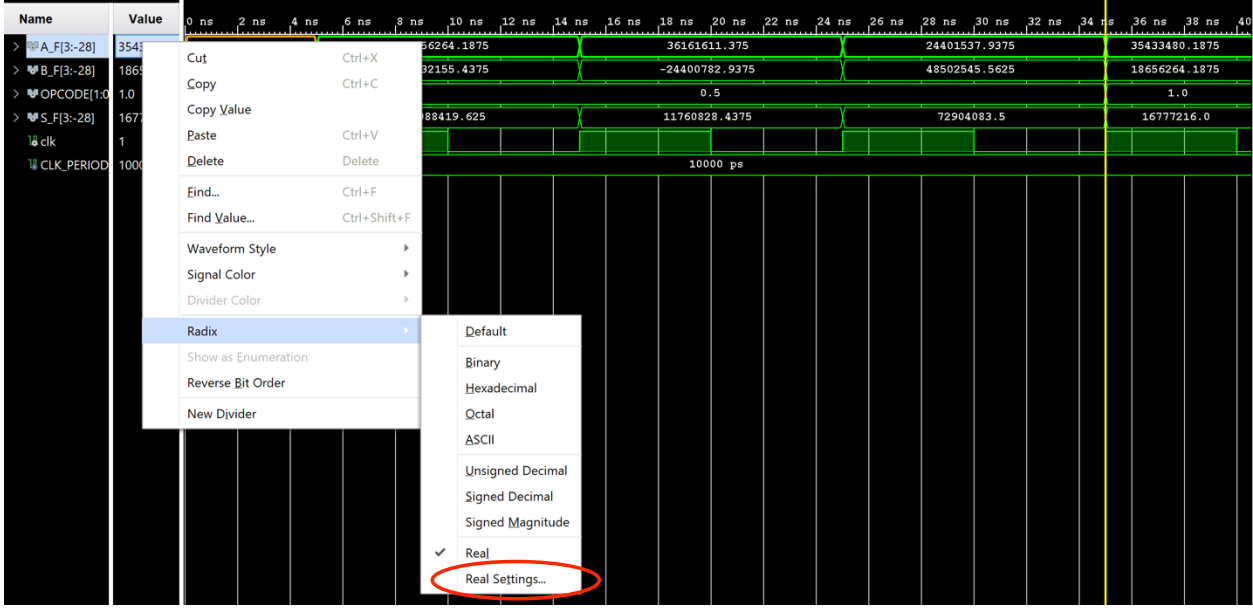

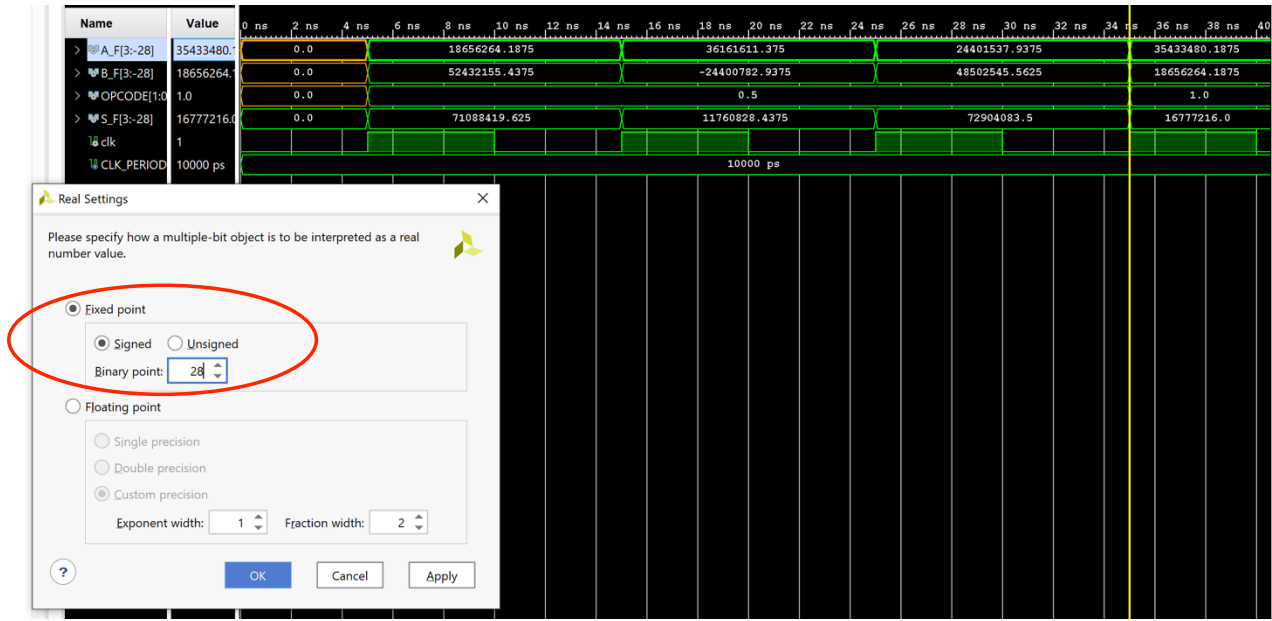

## **Step 9:**

By moving in the simulation window, you should now be able to see timing waveforms for the following operations:

Addition:

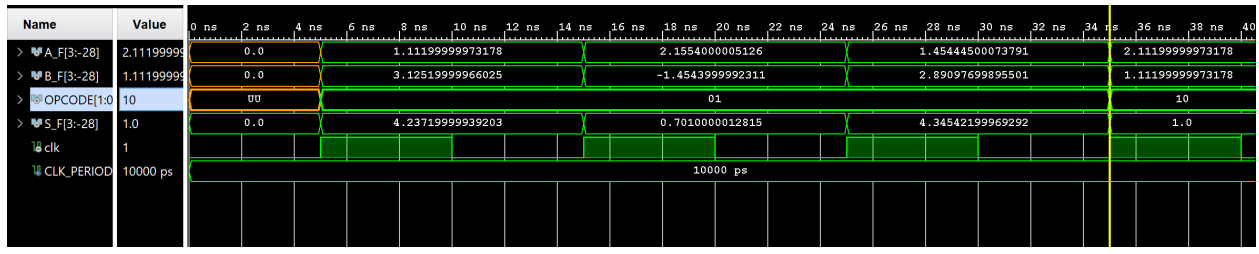

# Subtraction:

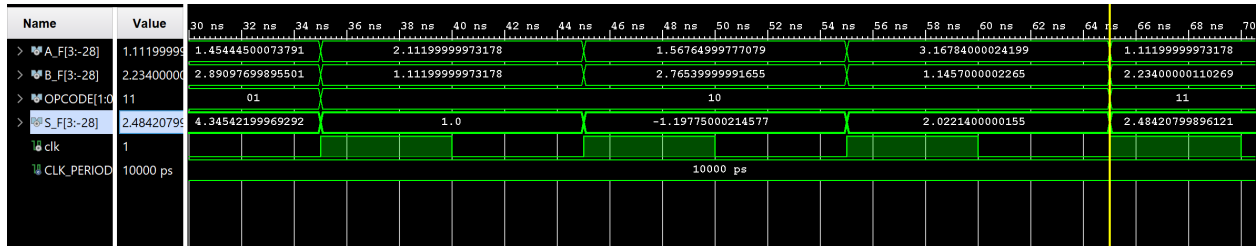

# Multiplication:

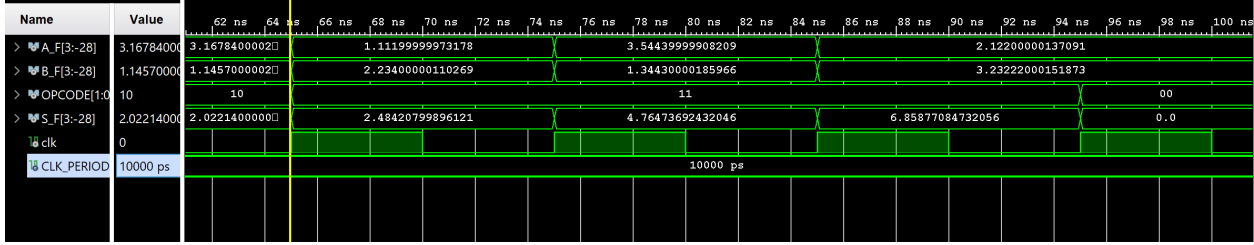